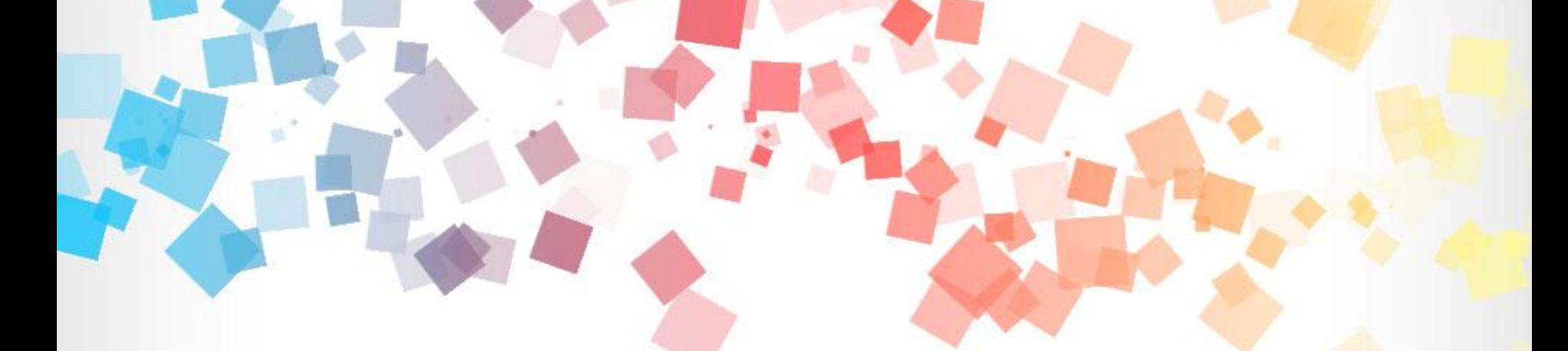

# 環境教育終身學習網 個人帳號系統操作手冊

中 華 民 國 108 年 0 5 月 版

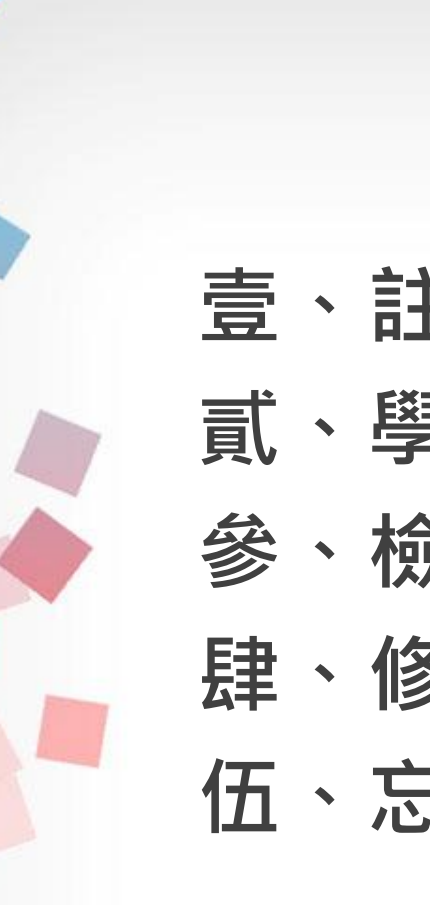

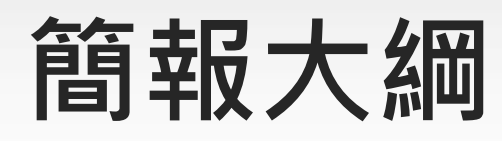

- 壹、註冊個人帳號
- 貳、學習資訊
- 參、檢視個人學習紀錄
- 肆、修改個人資料
- 伍、忘記帳號或密碼

#### 壹、註冊個人帳號 **https://elearn.epa.gov.tw**

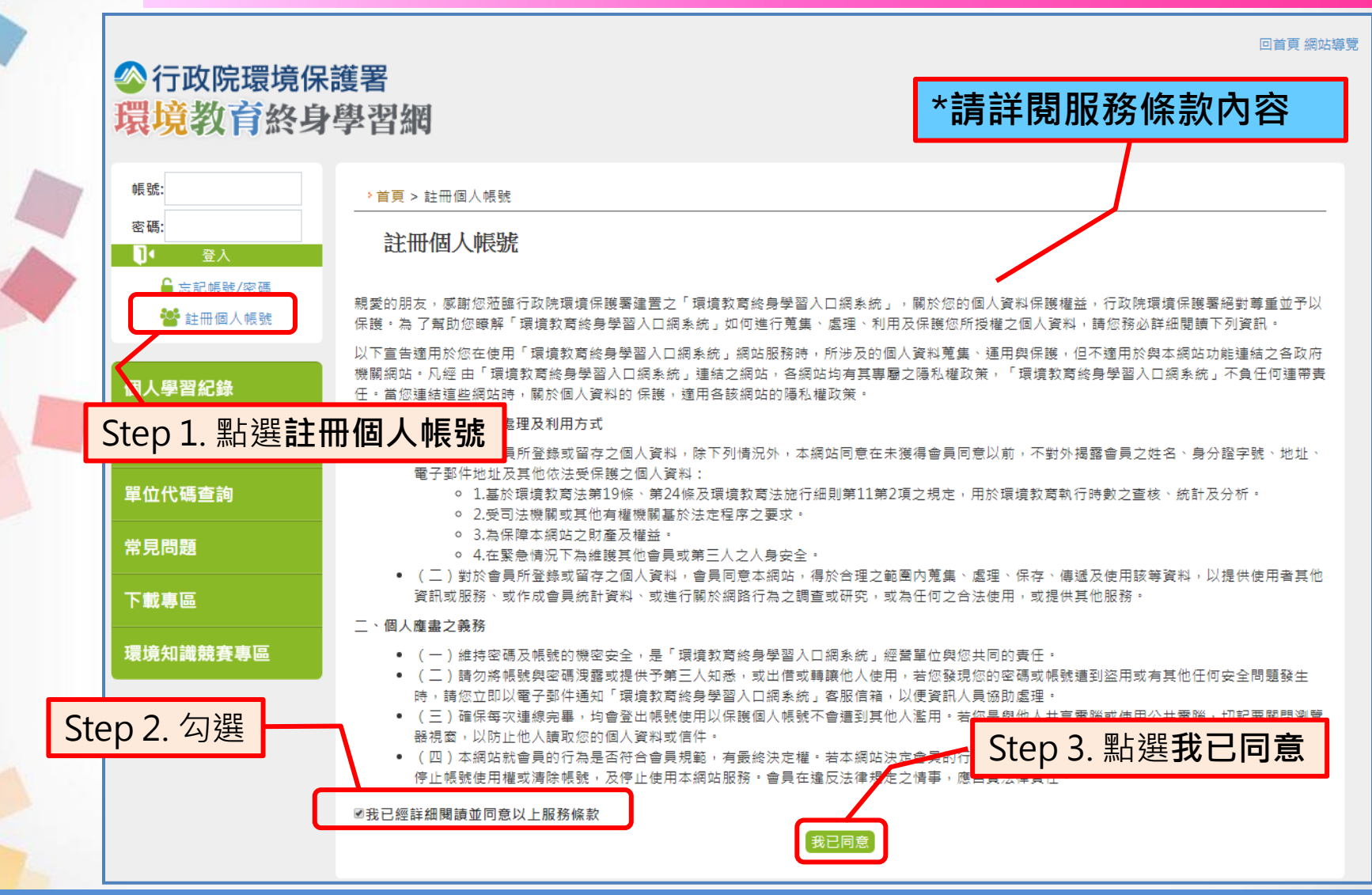

\*一組身分證字號僅能註冊一次,不得重複註冊 3

# 壹、註冊個人帳號

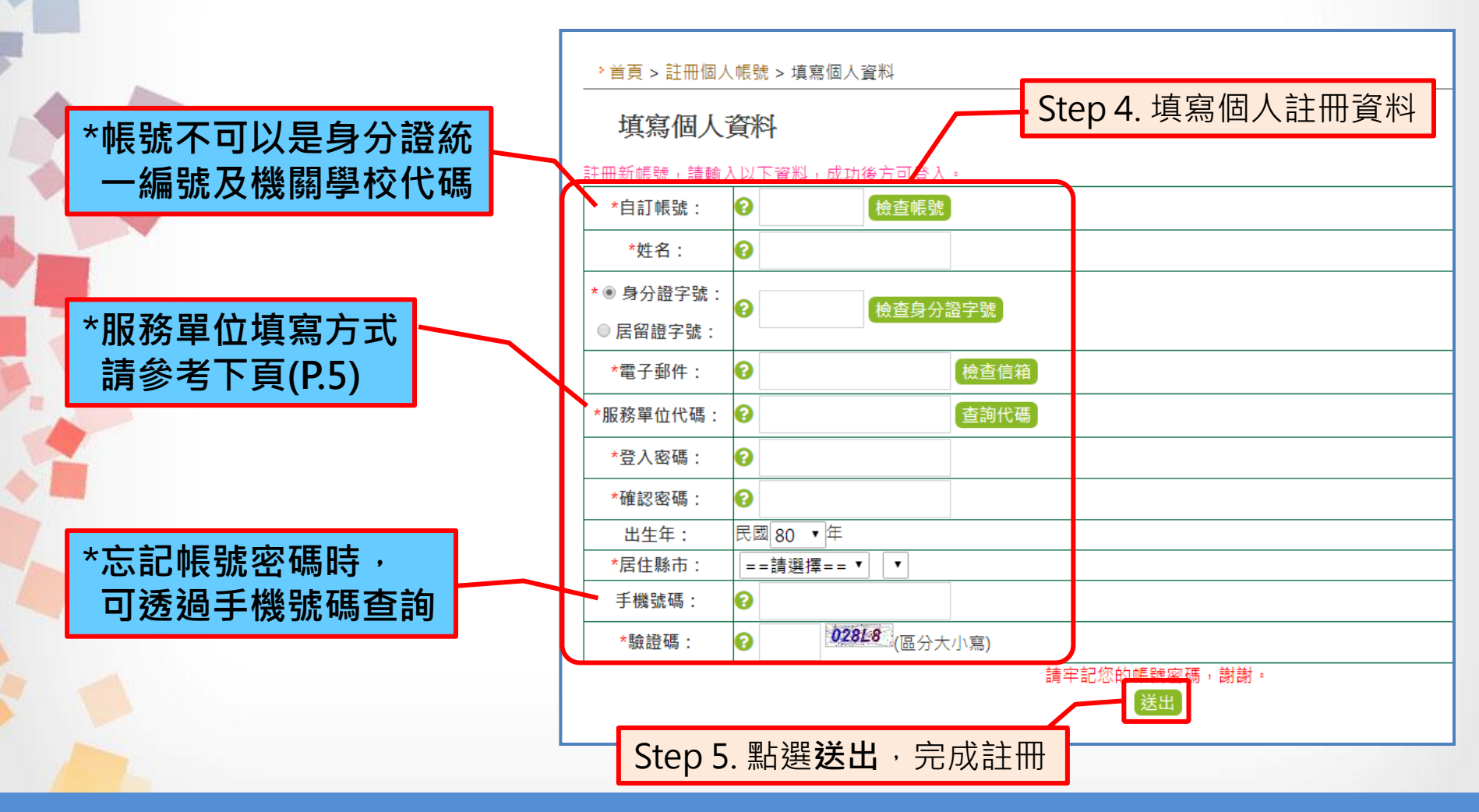

\*資料請確實填寫,不得採用偽造資料 4

# 壹、註冊個人帳號

#### ※服務單位填寫方式說明

,首頁 > 註冊個人帳號 > 填寫個人資料

填寫個人資料

#### **關鍵字請輸入育仁**

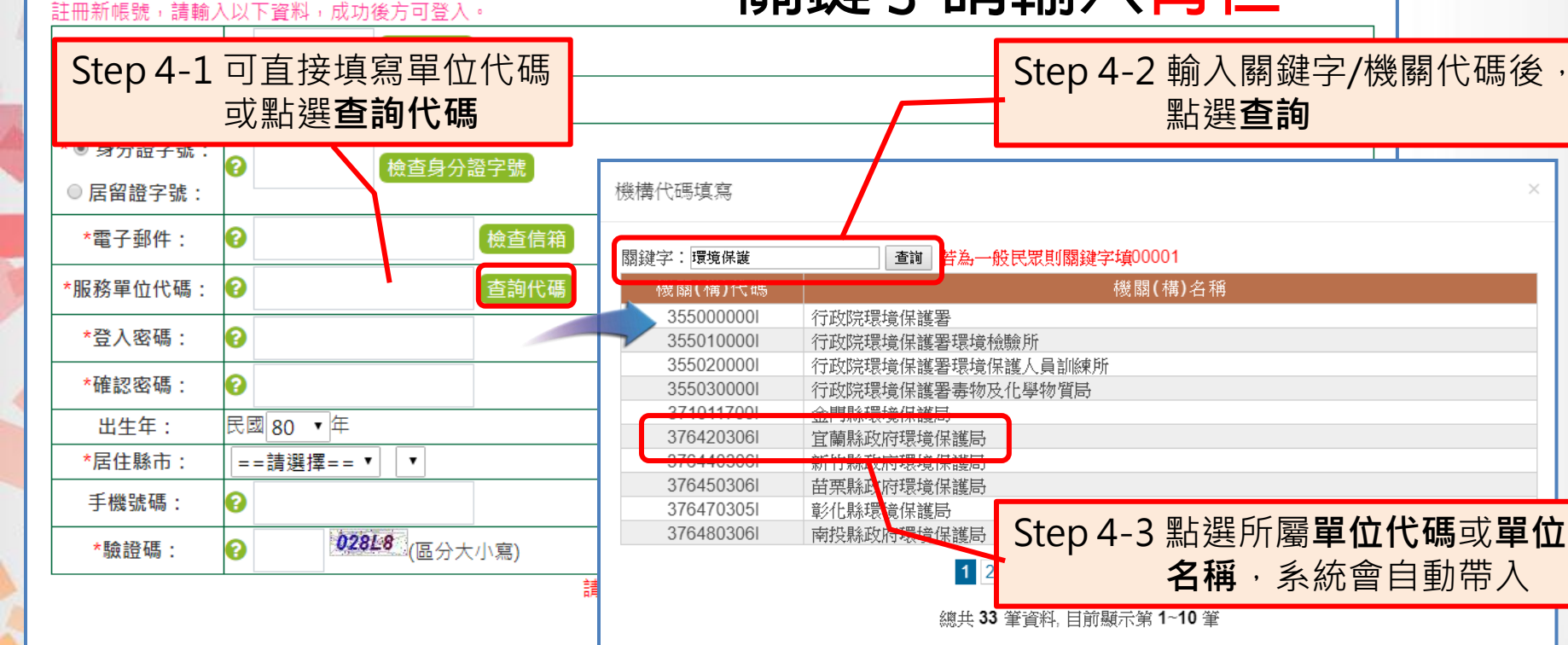

\*如註冊出現您非屬本單位員工提示,表示該單位未將您納入參加 對象名冊中,或參加對象名冊資料您註冊資料不符 5

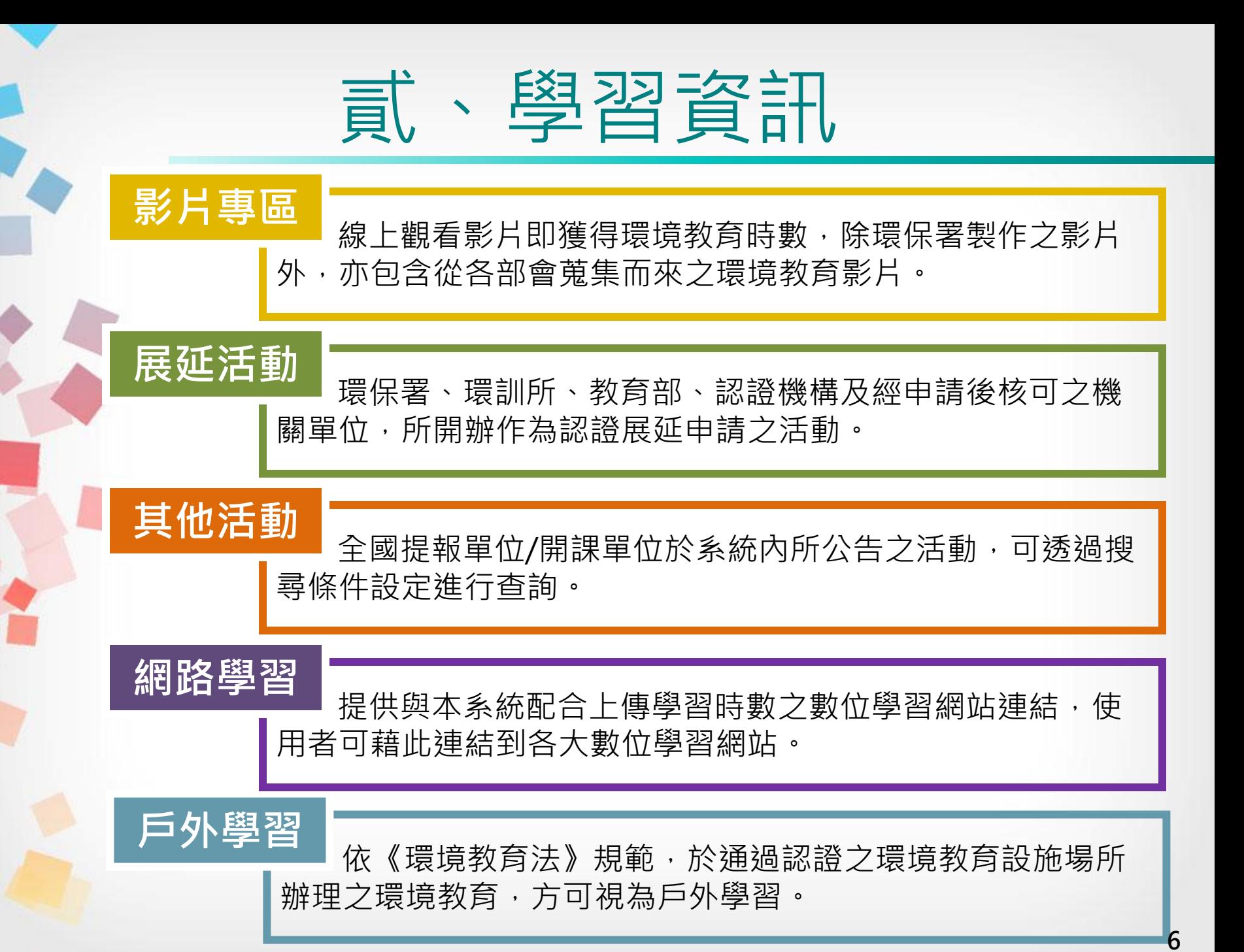

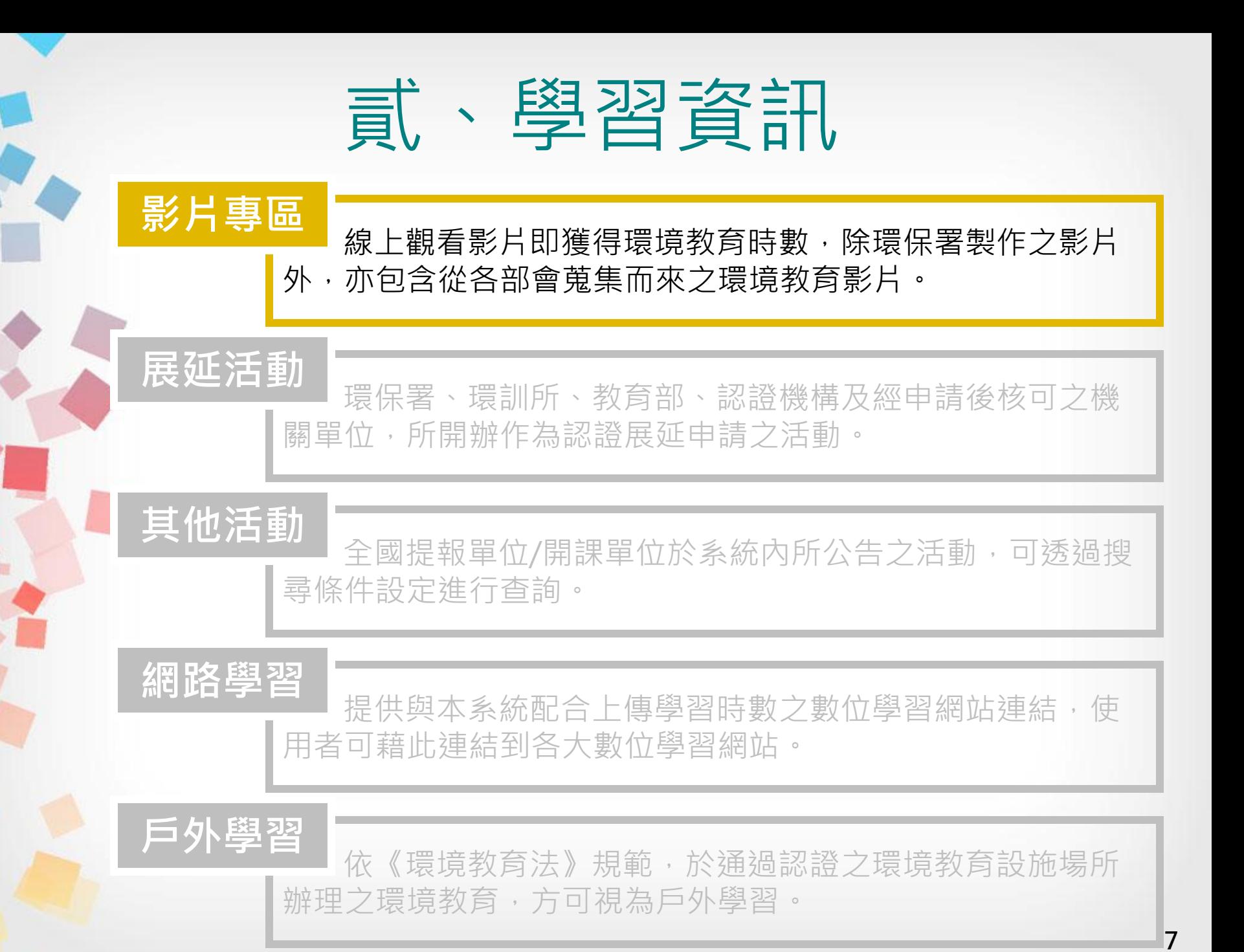

#### 影片專區

貳、學習資訊

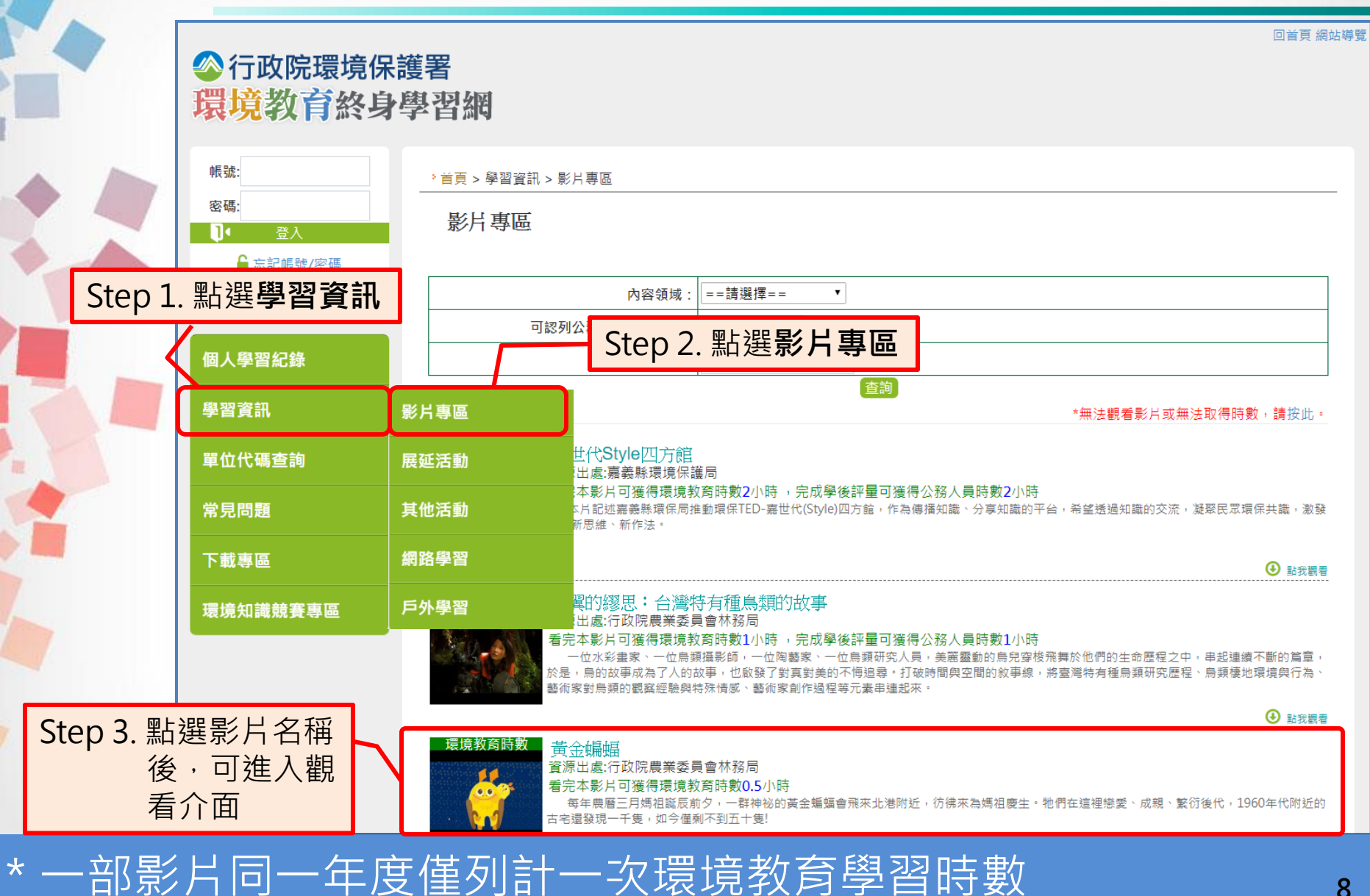

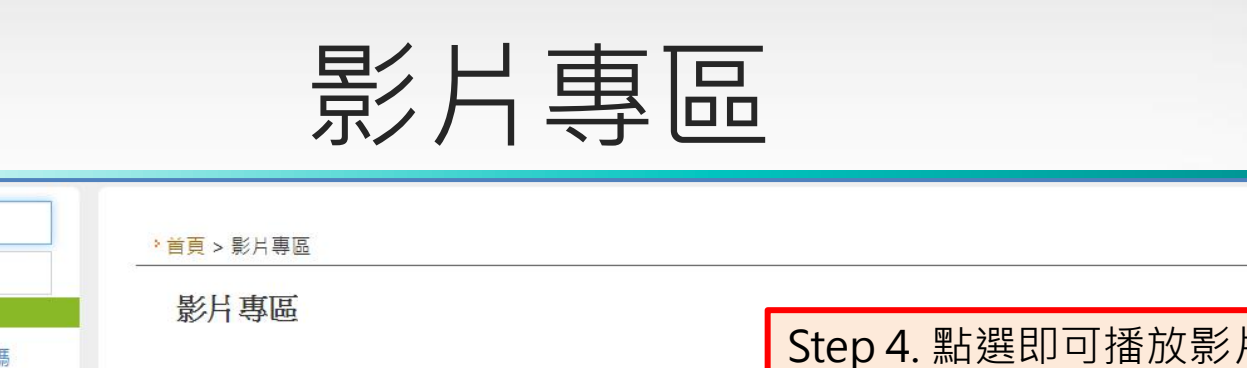

貳、學習資訊

帳號:

密碼:

П٠

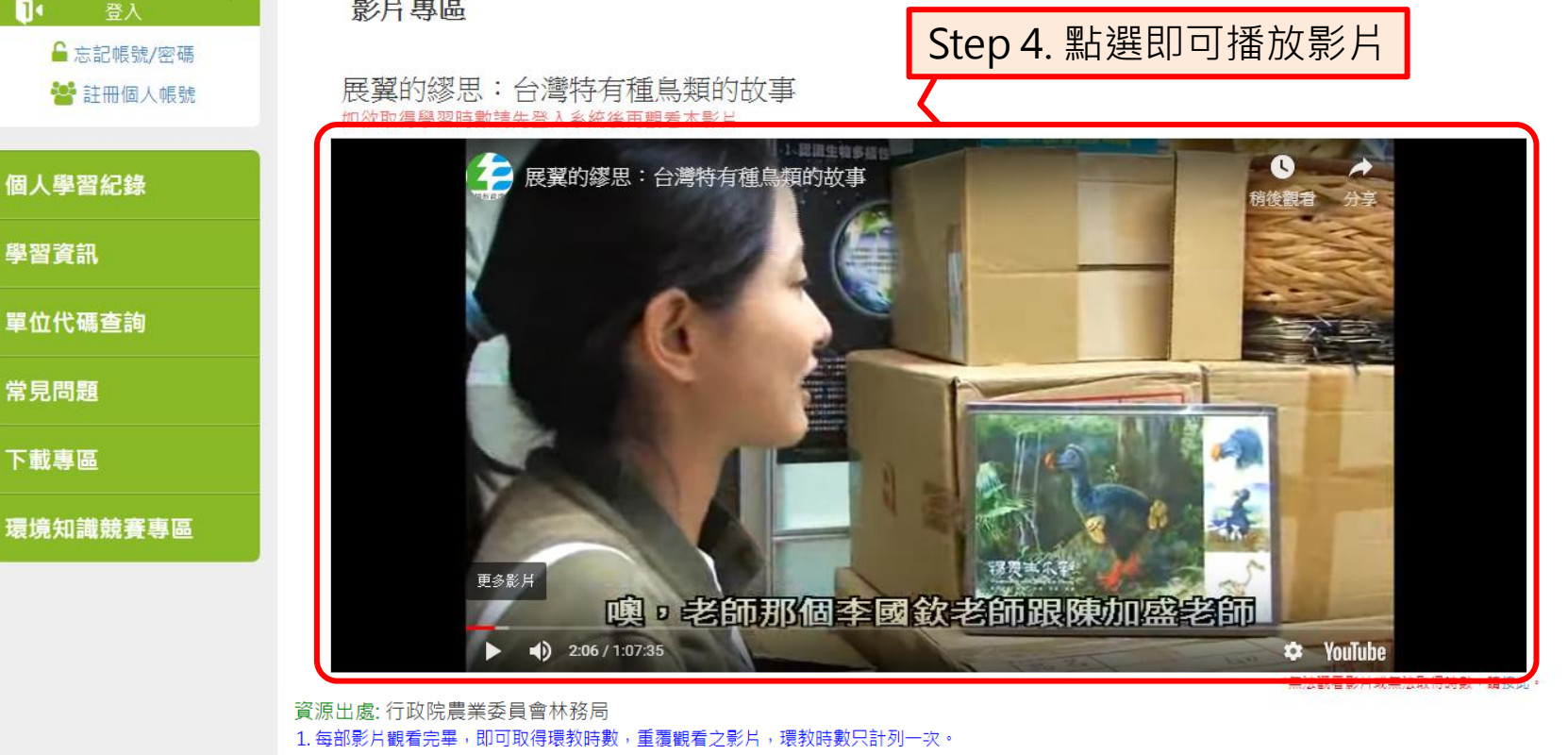

2. 每部影片觀看完畢且完成學後評量, 即可取得公務人員時數。 您使用行動裝置,請勿調整影片時間軸,以免環境教育時數無法正常列計。 4. 每部影片必須以「起始日」之365天內觀看完畢,時數才得以核發。 5. 為可正常觀看本專區影片, 您的瀏覽器需求: 必需為IE10以上版本, 並確認觀看過程中影片時間軸隨播放時間移動。

\*觀看影片時請勿自行調整時間軸,以免系統無法紀錄觀看進度。 \*本網站不支援IE 9以下版本瀏覽器。 <sup>9</sup>

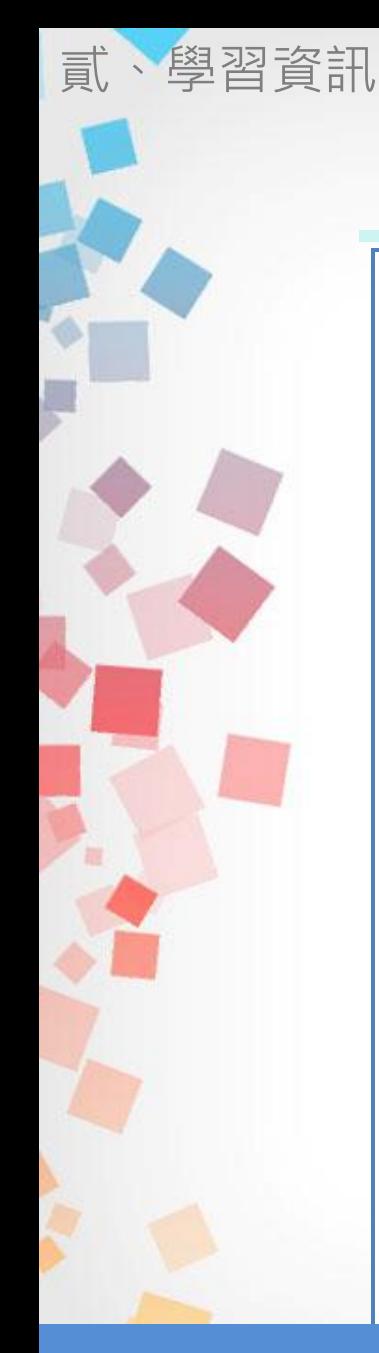

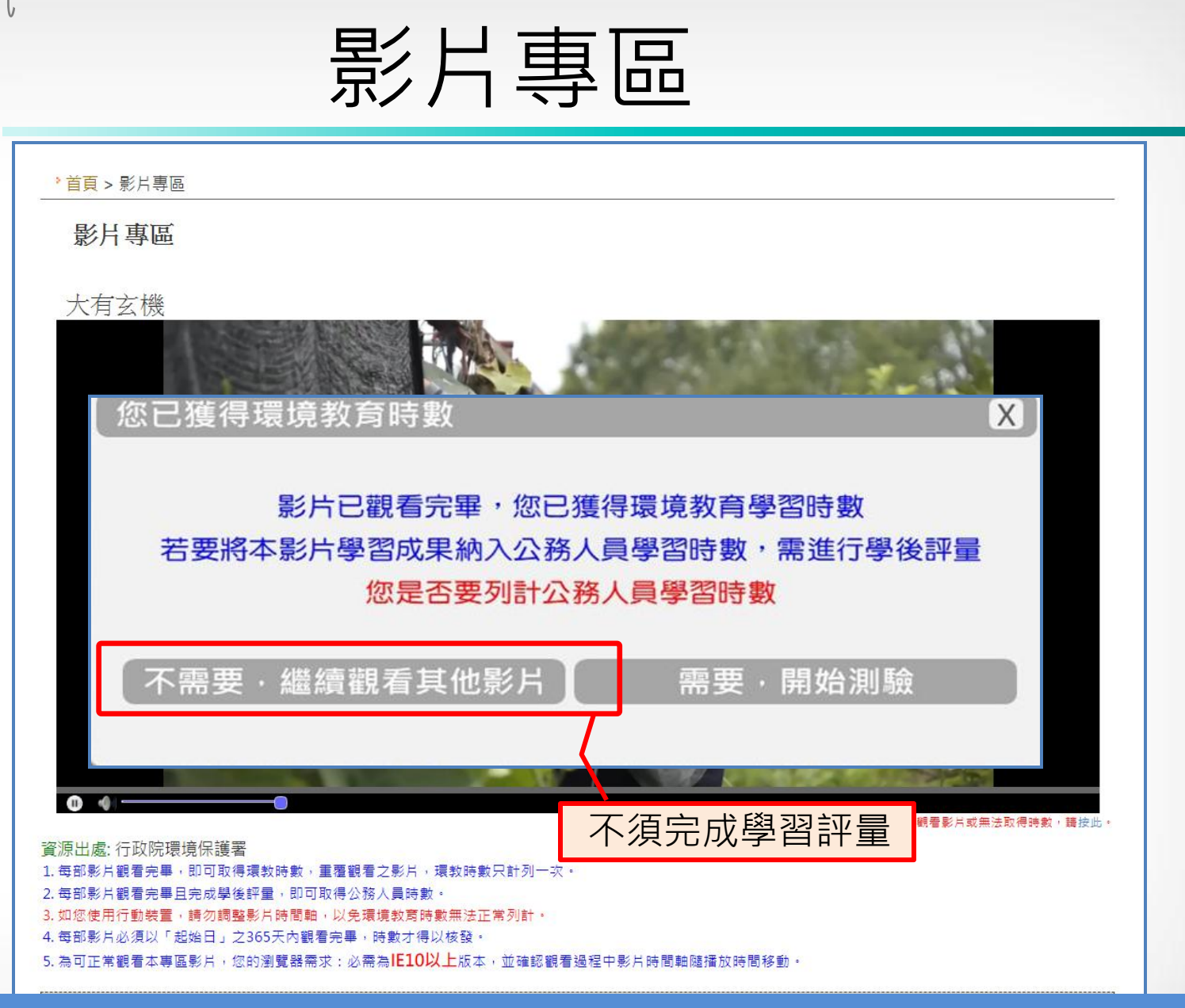

\*觀看完畢即獲環境教育時數,若另需公務人員時數請點選測驗

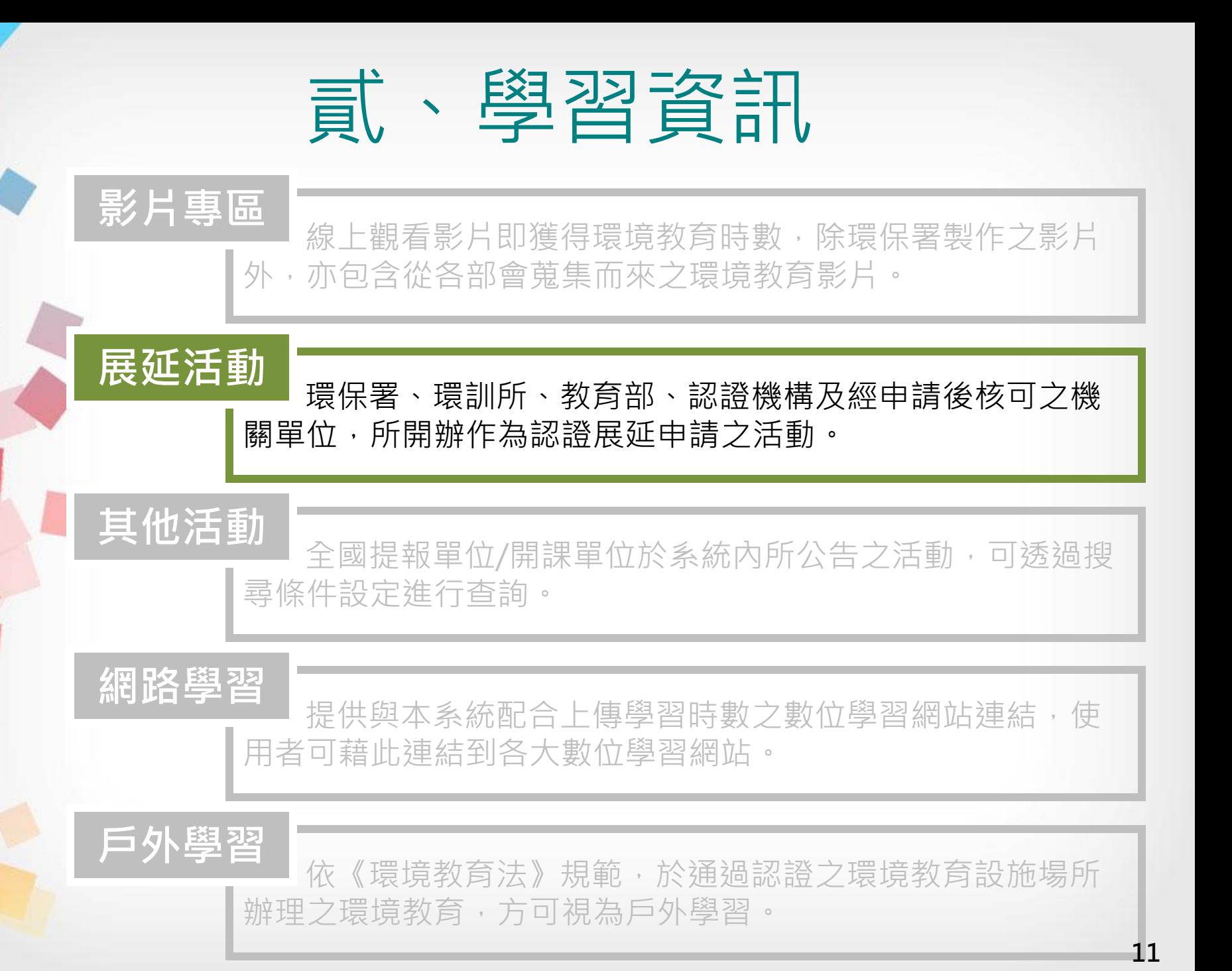

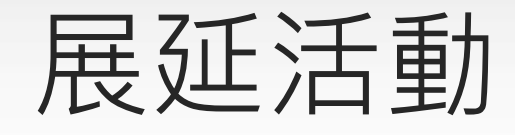

貳、學習資訊

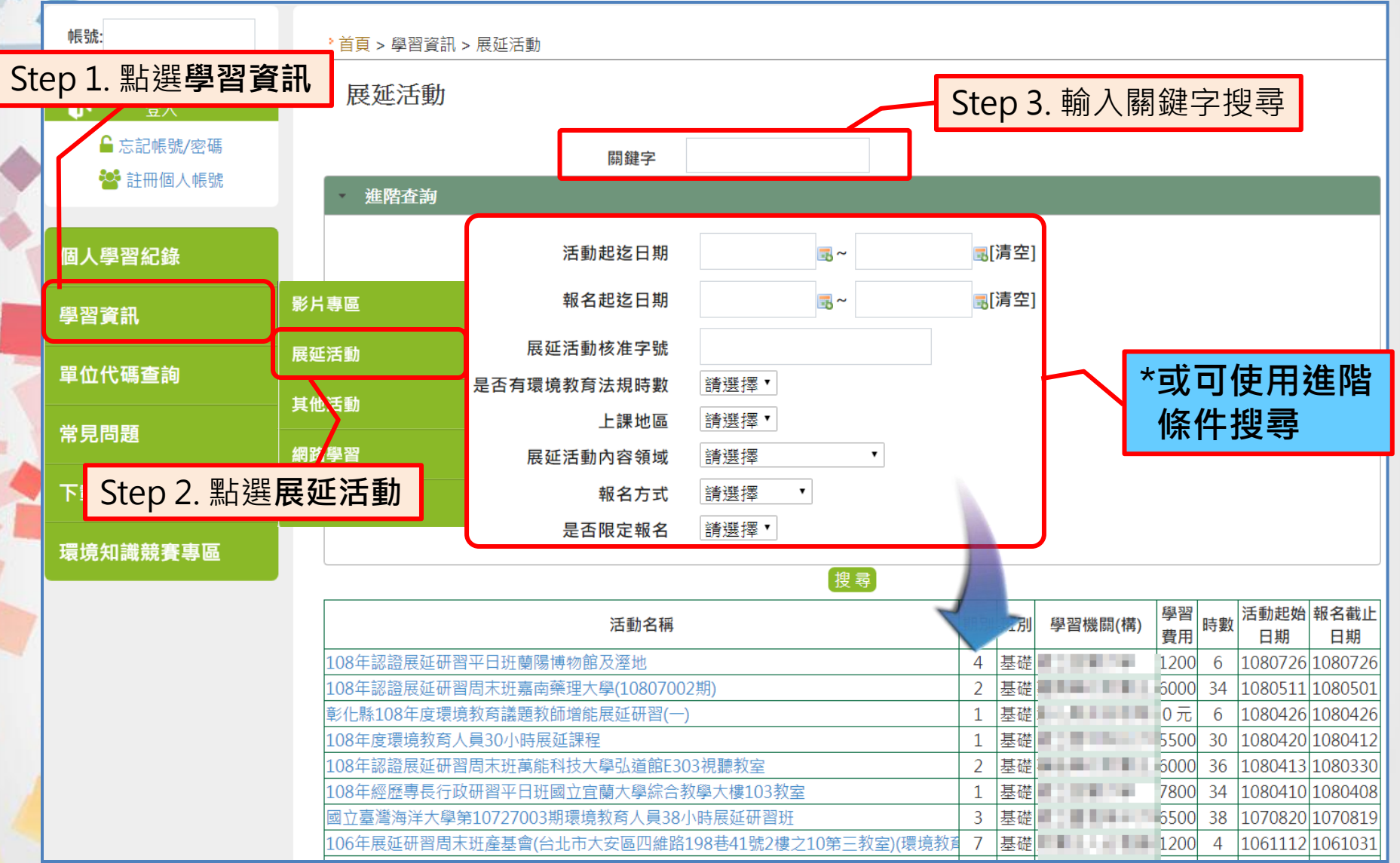

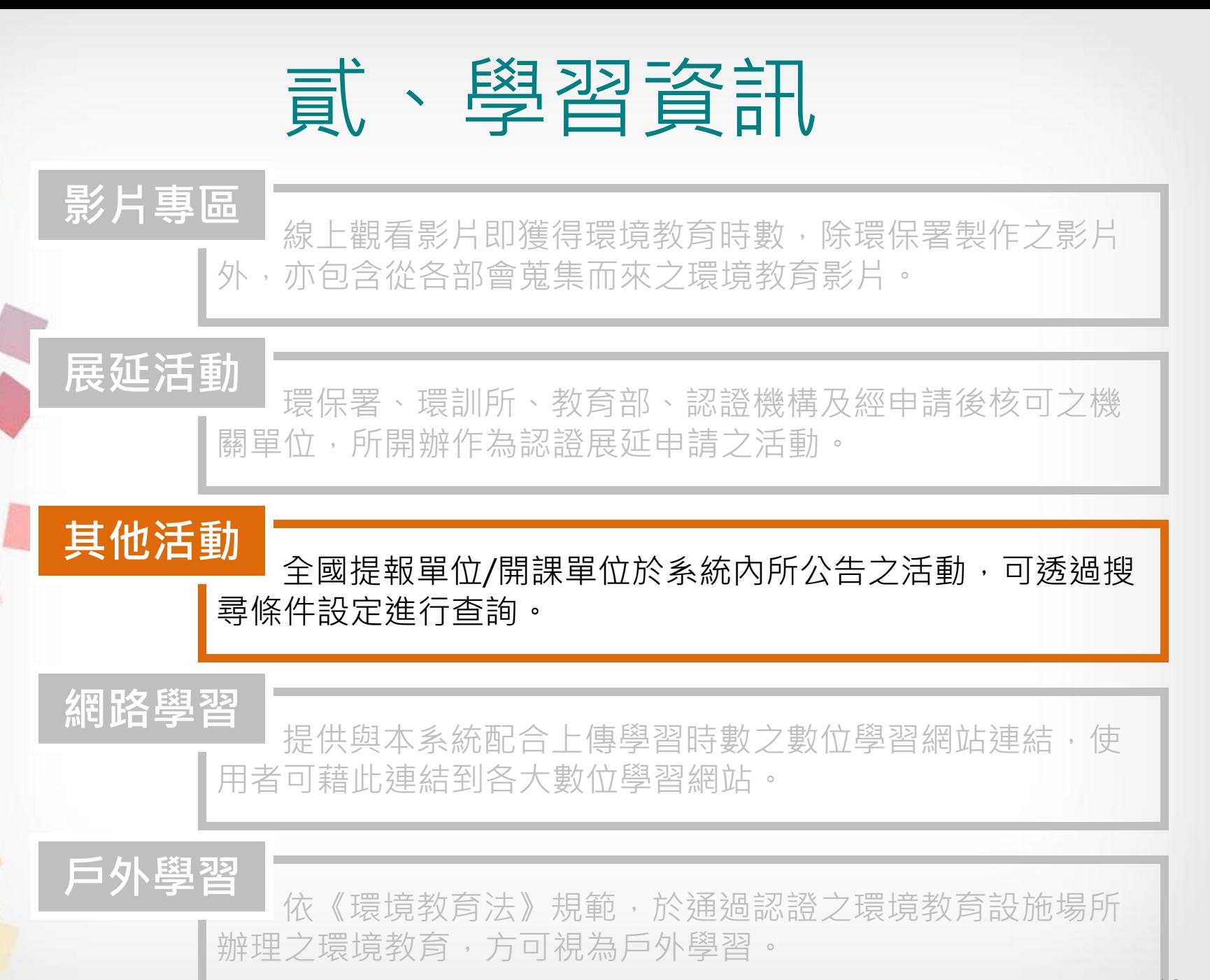

13

### 其他活動

貳、學習資訊

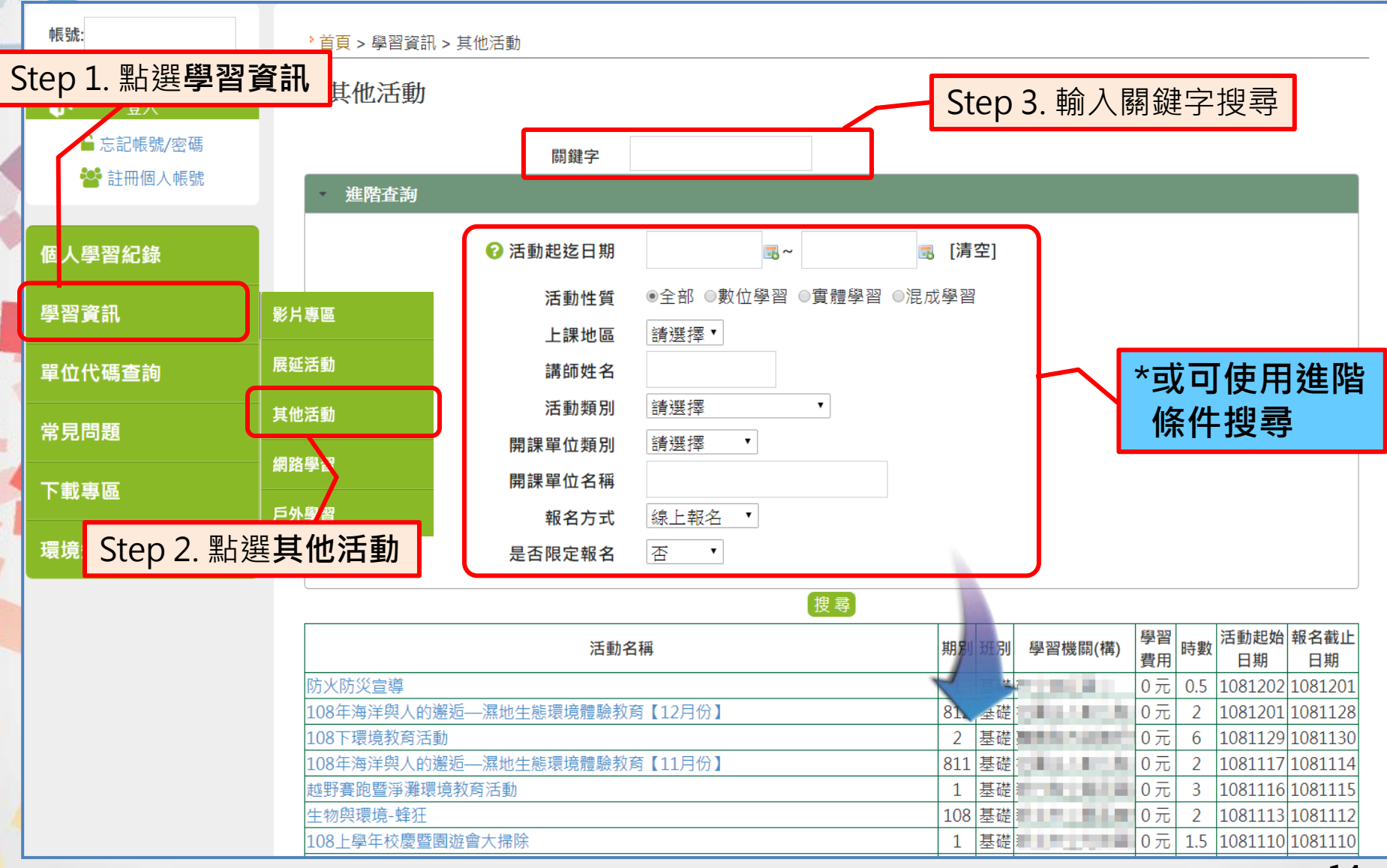

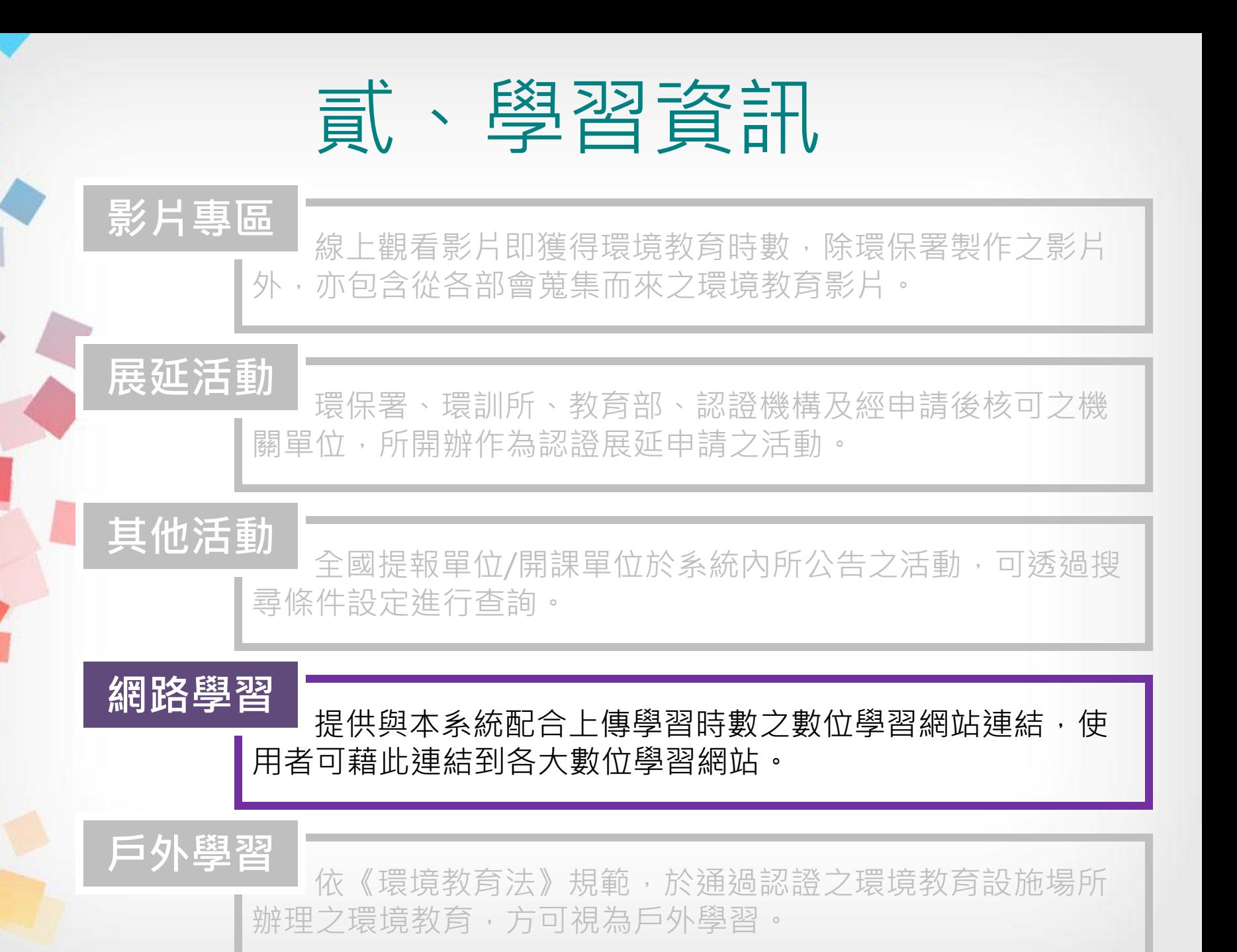

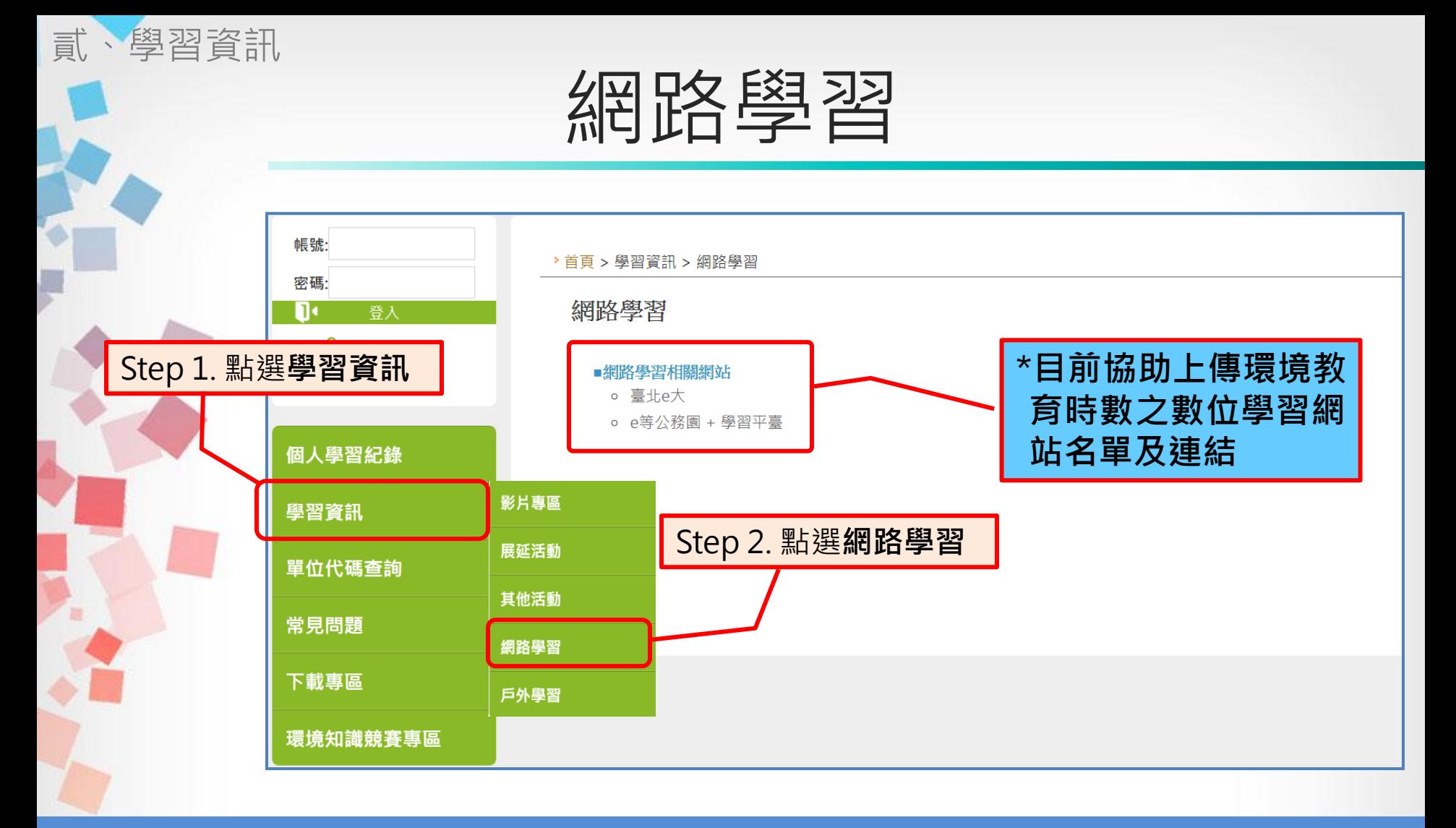

\*至e等公務園<sup>+</sup>學習平臺學習,須綁定自然人憑證,將於完成學習 後隔日取得時數。 \*至臺北e大學習,請勾選需要環境教育終身學習網時數,將於完 成學習後2週內取得時數 <sup>16</sup>

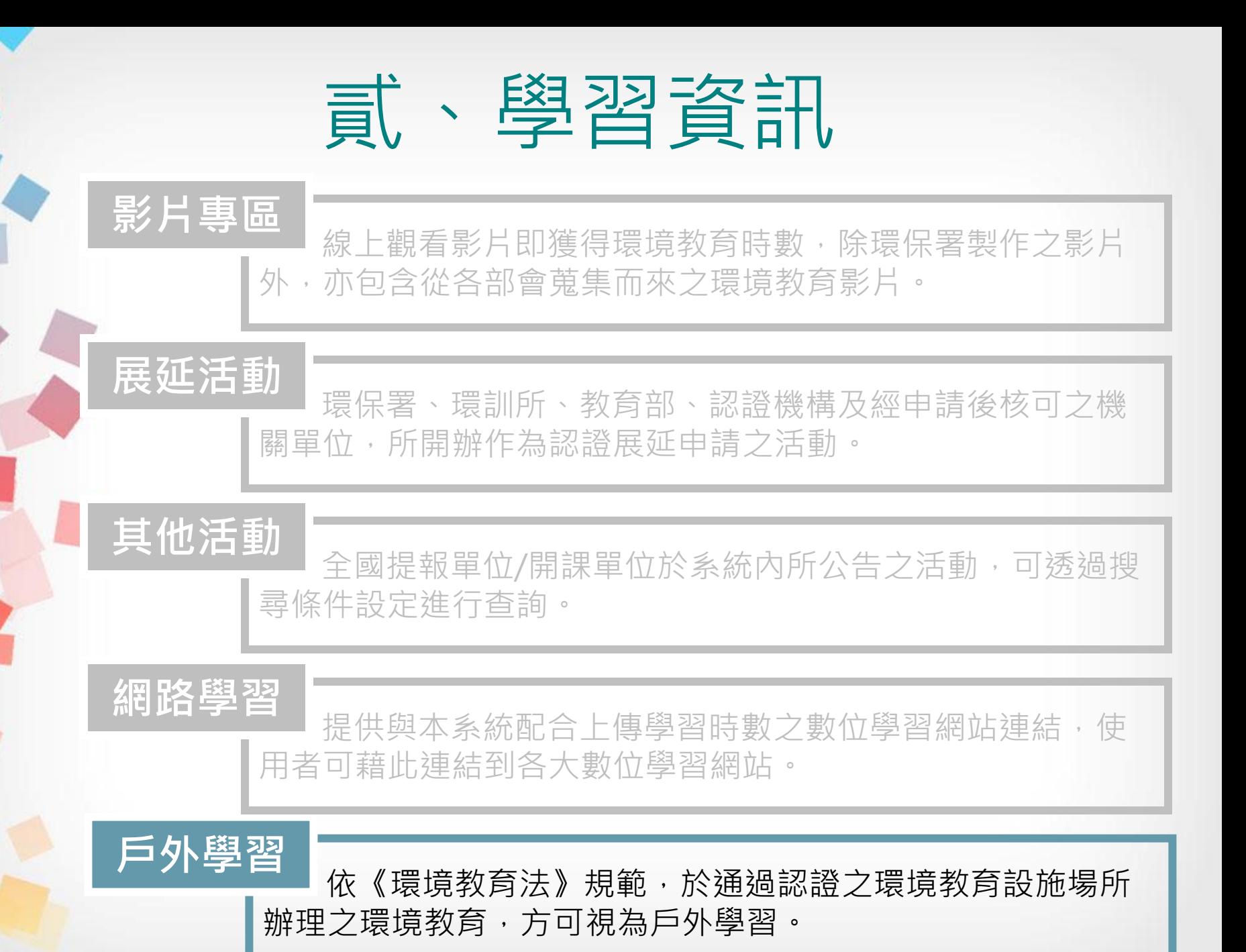

17

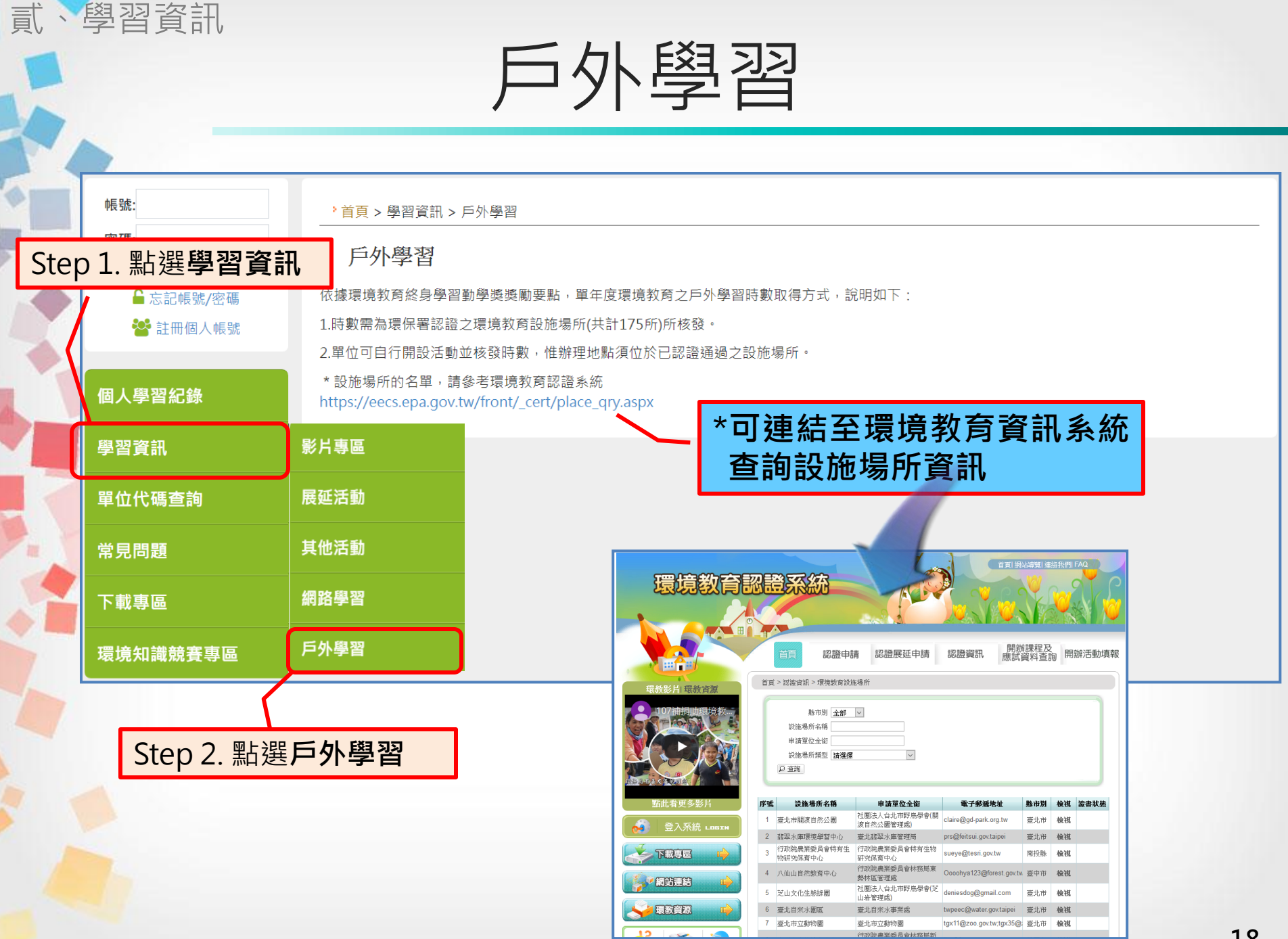

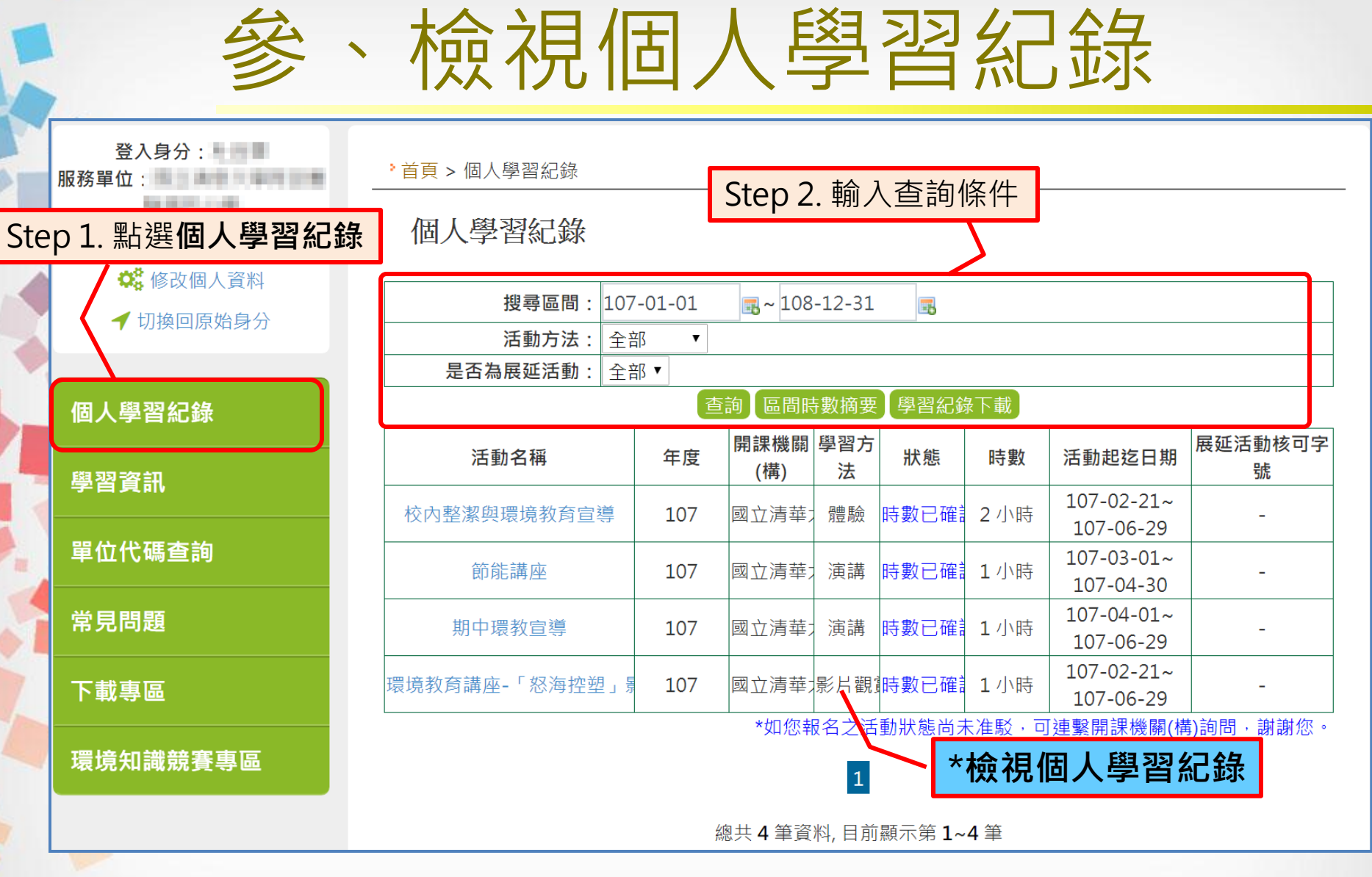

\*開課單位登錄時數後,隔日方會匯入個人學習紀錄內 19

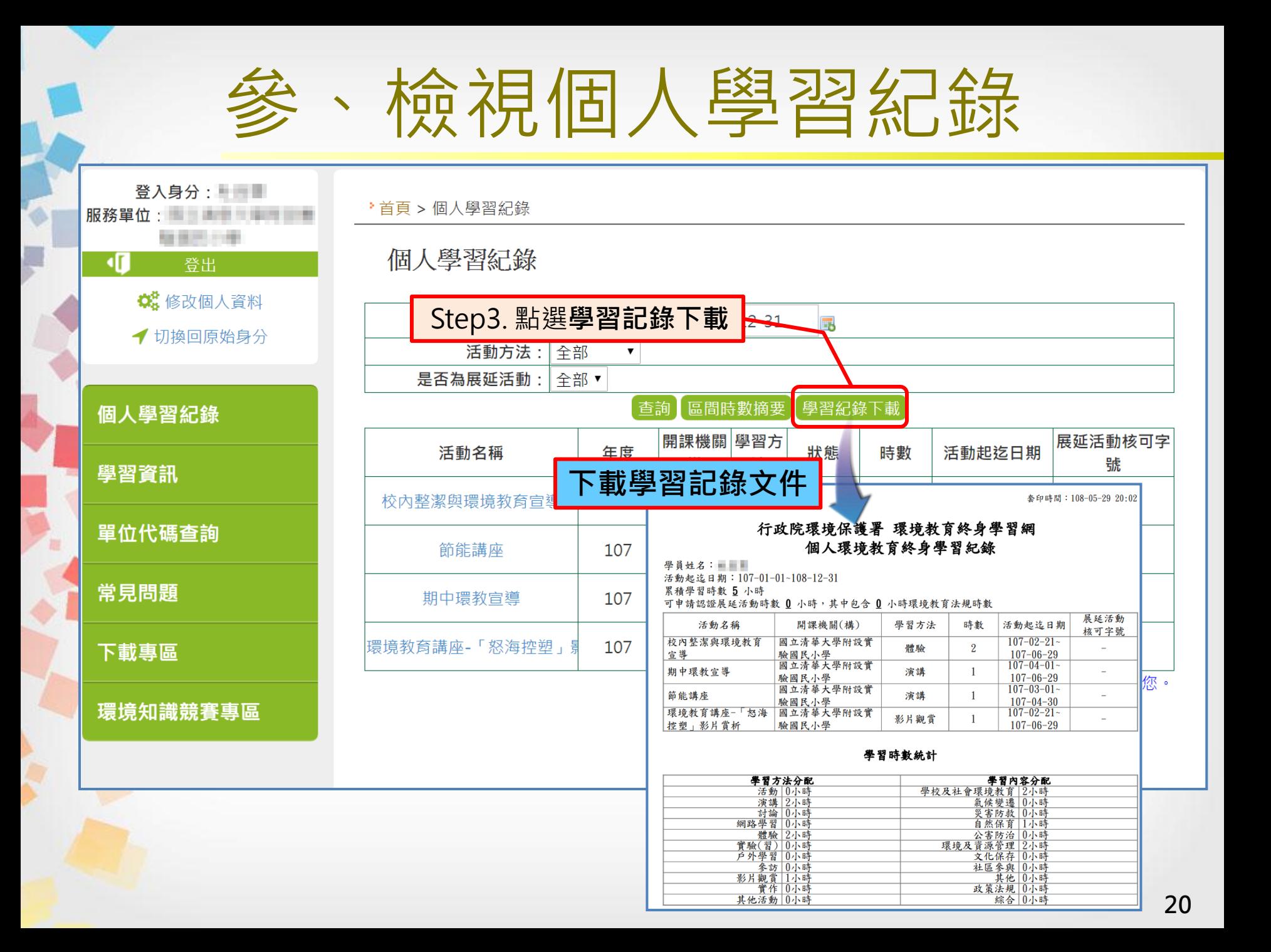

## 肆、修改個人資料

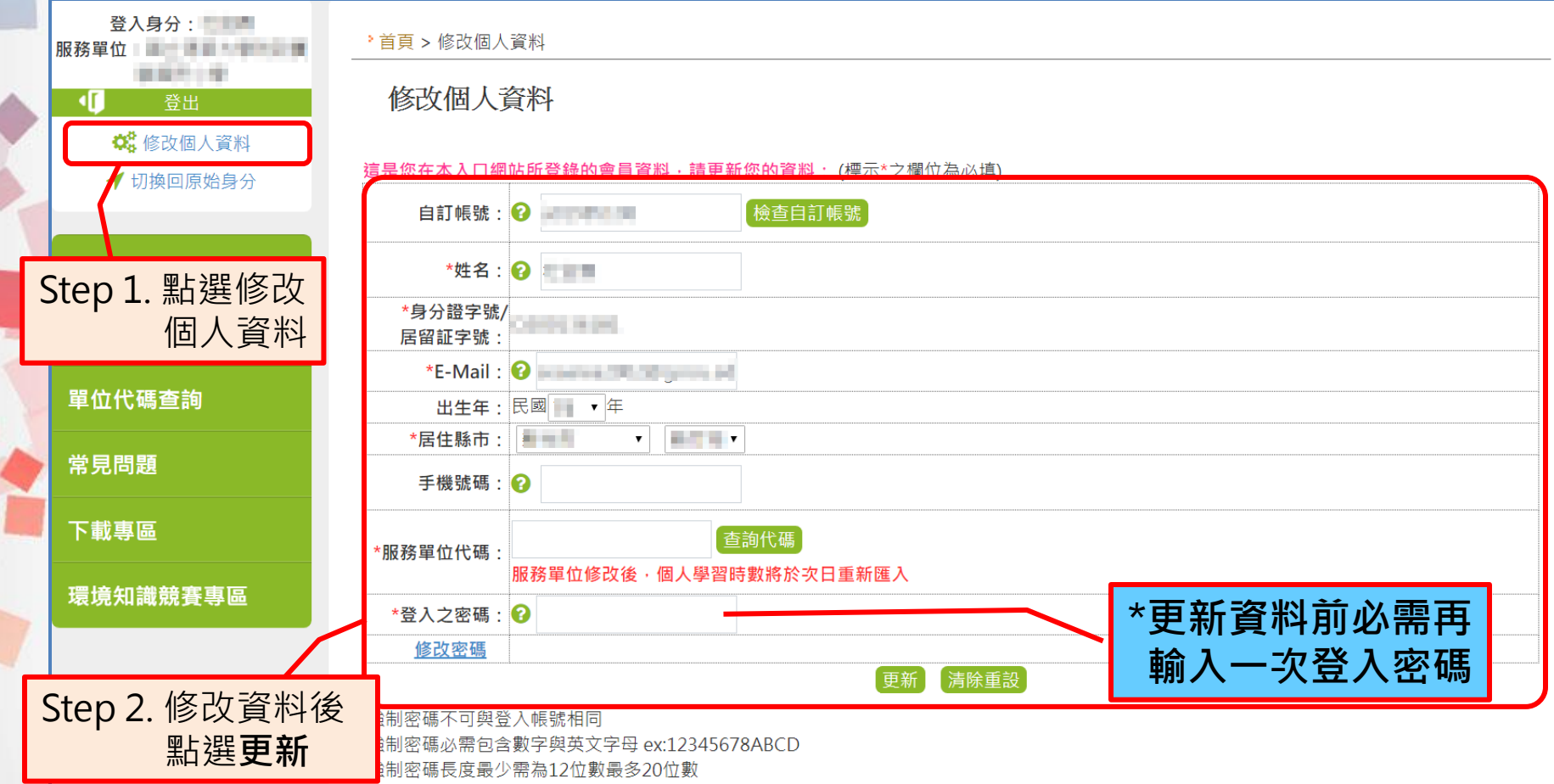

\*個人調動服務單位後,務必儘快修正個人資料之服務單位代碼, 方能確保時數傳遞正常。 <sup>21</sup>

## 伍、忘記帳號密碼

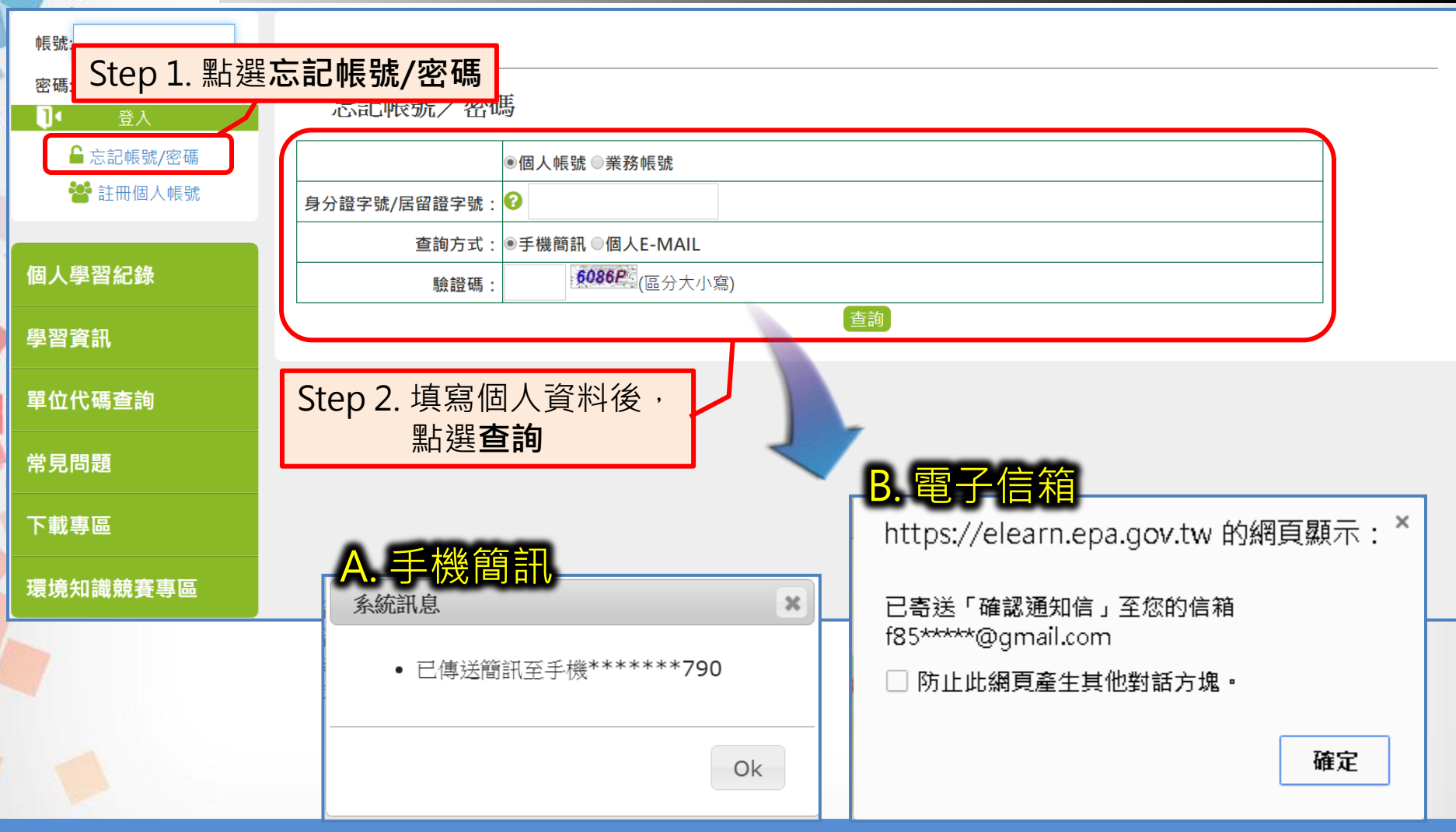

\* 若您無法使用上述方法查詢帳號或重設密碼,請撥客服專線,由 客服人員核對註冊資料後,協助更新註冊資料 22

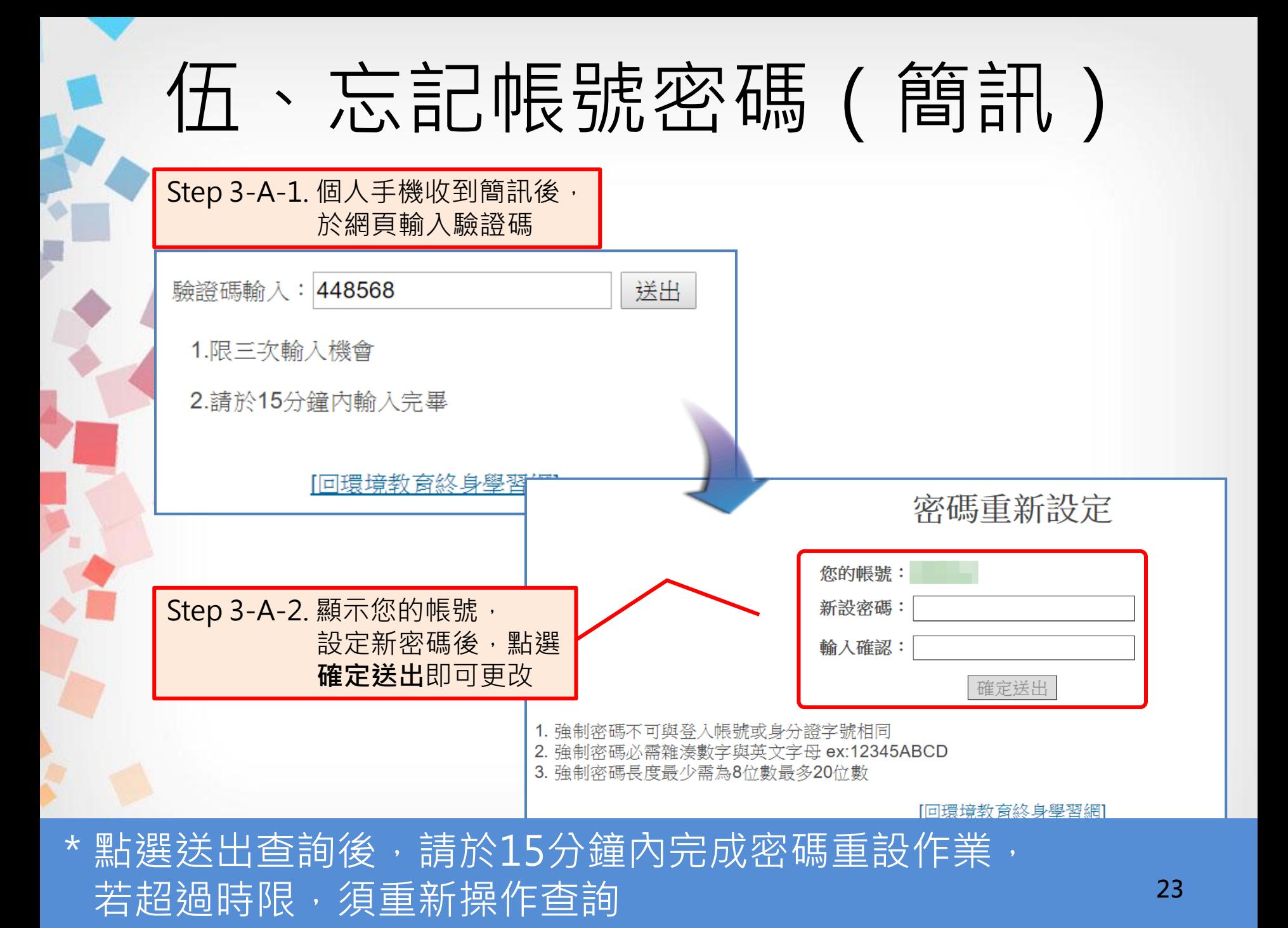

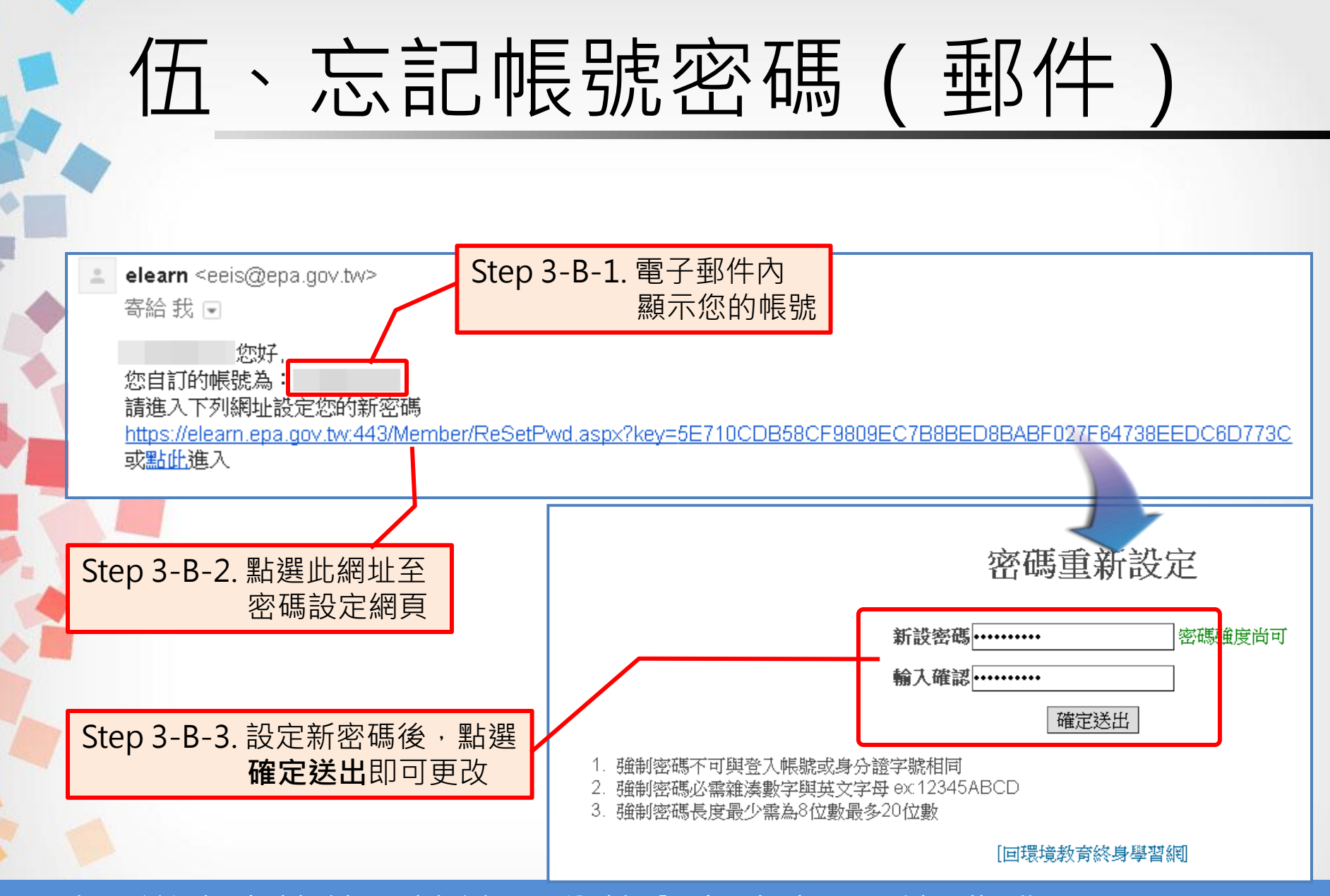

點選送出查詢後,請於15分鐘內完成密碼重設作業, 若超過時限,須重新操作查詢

# 簡報結束 敬請指教

客服專線:02-66309988 #434 客服時間:週一至週五 上午08:30~12:00 下午13:30~17:30 客服信箱: [epaelearn@gmail.com](mailto:epaelearn@gmail.com)